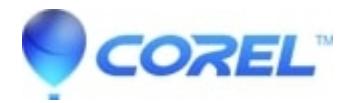

# **[Bonus Content DVD is missing from Studio 14 or 15](http://kb.parallels.com/en/126061)**

• Pinnacle Legacy

If you had a previous version of Studio with a Studio 10 or 11 Bonus Content DVD installed, it is possible that this content may not be installed after installing Studio 14. If you want this content installed, follow these instructions.

*Note: Even if the content is already installed and working in another version of Studio, you must follow all of these steps.*

# **Step 1: Run the Content Transfer Wizard**

Start the Content Transfer Wizard by going to Start > All Programs > Pinnacle Studio 14 > Tools > Transfer Content. On the first screen click the "Next" button. The wizard will then likely notify you that it did not find any previous content. It will then ask you if you have a content disc from a previous version. Click "Yes" and then select the version. Click "Next".

After you click "Next", click "Finish" on the next screen. Your computer is now ready to install the Bonus Content Disc.

# **Step 2: Install the Content**

Insert the Bonus Content Disc and start the installation. If the disc has not been installed on the system before, just install the disc normally. If the content is already installed and is available in a previous version, select the Repair option during the installation wizard. See below:

Once you click "Next", the content will begin installing. Once it is complete, click "Finish".

### **Step 3: Run the Content Transfer Wizard Again**

Start the Content Transfer Wizard again by going to Start - All Programs - Pinnacle Studio 14 - Tools - Transfer Content. On the first screen click the "Next" button. On the next screen, the content that you install in Step 2 will now transfer for use in Studio 14. The screen will look like this:

Once this is complete, click the "Finish" button.

### **Step 4: Launch Studio 14**

Finally launch Studio 14 to confirm that the content is installed and available for use in Studio 14.

© 1985-2024 Corel. All rights reserved.